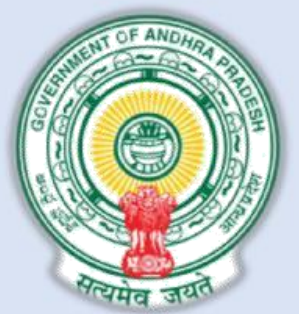

## **COMMON APPLICATION FORM (CAF)**

## **USER MANUAL**

**Department of Industries, Government of Andhra Pradesh**

1

## *COMMON APPLICATION FORM (CAF) 1 USER MANUAL*

1. When the user opens Common Application Form – 1, he/she sees Step 1 of 4 of CAF-1 as shown below (Figure 1).

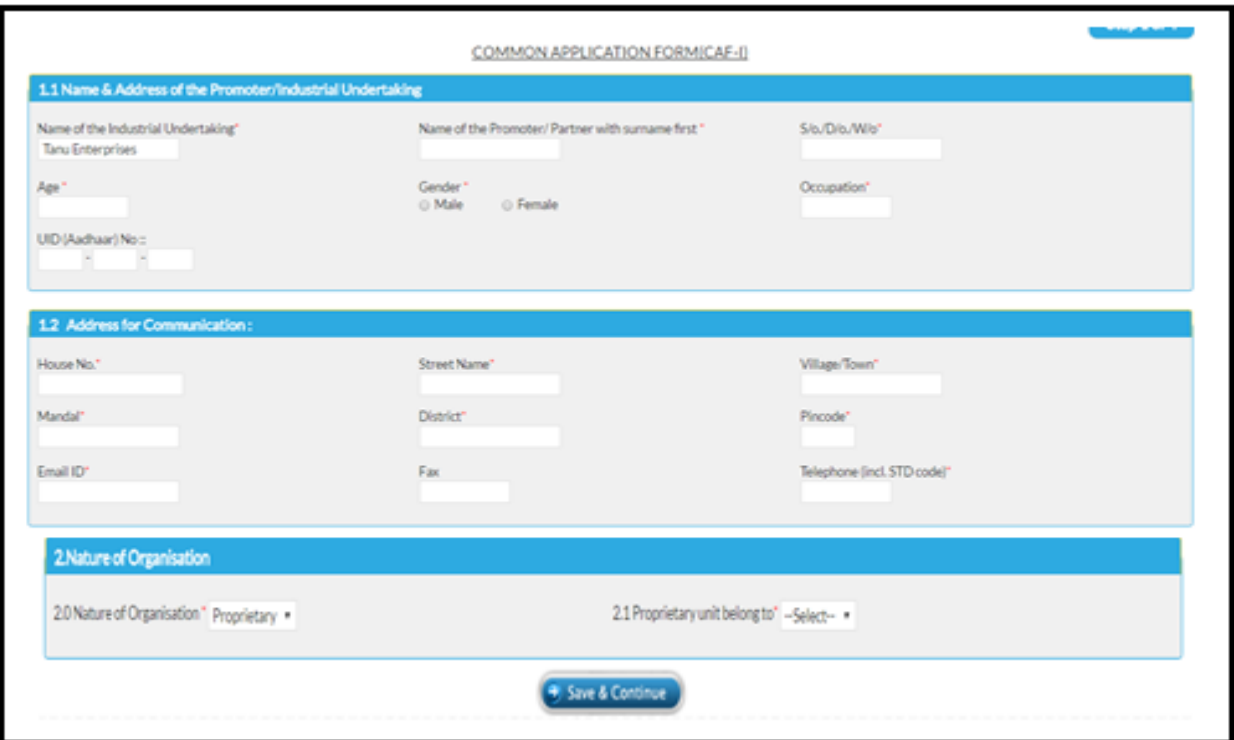

*Figure 1: Common Application Form (CAF) – Step 1 of 4*

- 2. The user would be required to enter Name and Address of Industrial Undertaking, Address for Communication and Nature of organization details.
- 3. Please note that if the user is being redirected from some other page, Industrial name and Nature of organization would be automatically populated.
- 4. After adding details, the user would click on 'Save & Continue' button to proceed to Step 2 of 4 of CAF-1 (Figure 2).
- 5. On this screen, User can enter the details of
	- Line of manufacture In case there are multiple lines of manufacturing, user should click on ADD button and enter the details.
	- Raw materials Used in the process In case there are multiple lines of manufacturing, user should click on ADD button and enter the details.
- 6. The user can also upload the documents for Machinery Plant details, brief description of manufacturing process and Type and Nature of wastes and effluents their Quantities and the methods of their disposal.

7. The user would be required to enter details of project cost and probable employment potential.

8. After entering all the details, use should click on 'Save & Continue' button to proceed to Step 3 of 4 of CAF-1 (Figure 3).

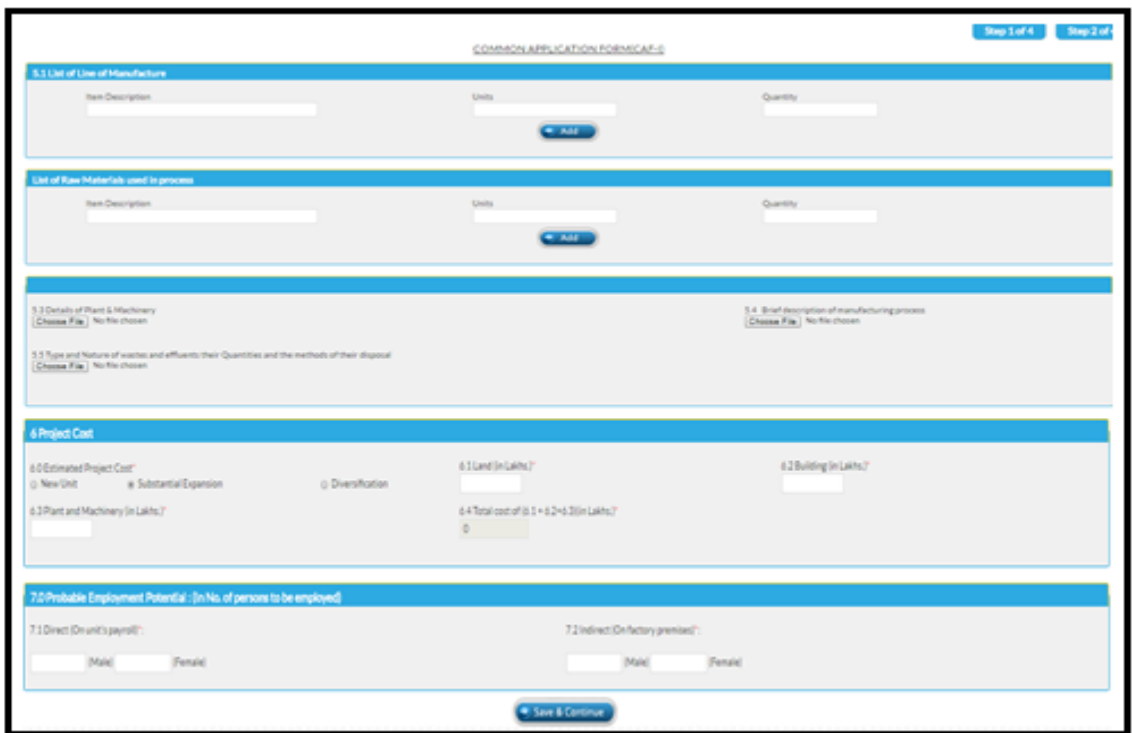

*Figure 2: Common Application Form (CAF) – Step 2 of 4*

- 9. On this screen, the user would be required to provide following details:
	- Reference Number and Date of the existing approvals of Factories department Gram Panchayat/ Municipality/ Electricity/ Water, if any.
	- Proposed factory type and location of factory
	- Details of location of factory Survey number, extent of land, address etc.
	- Power requirement for the unit
- 10. After entering all the details, use should click on 'Save & Continue' button to proceed to Step 4 of 4 of CAF-1 (Figure 4).
- 11. On this screen, the user would be required to provide following details:
	- Water and Sewage Connection details
	- Permission to draw the water

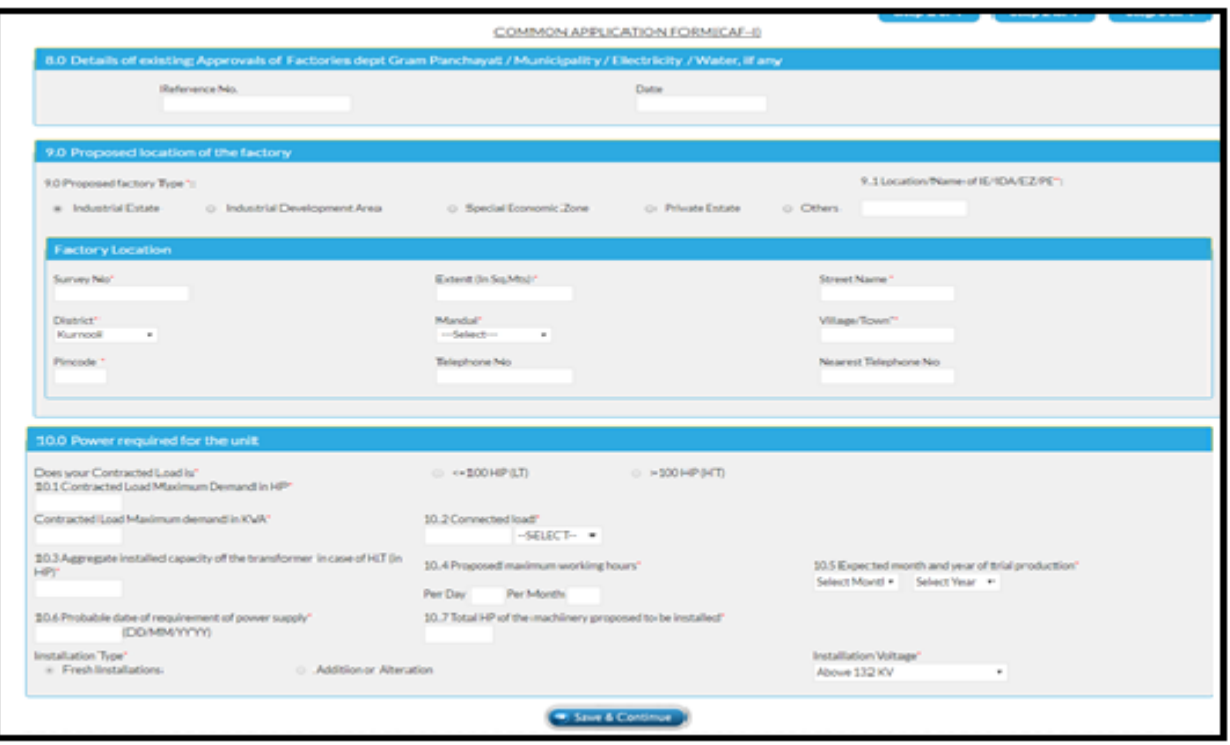

*Figure 3: Common Application Form (CAF) – Step 3 of 4*

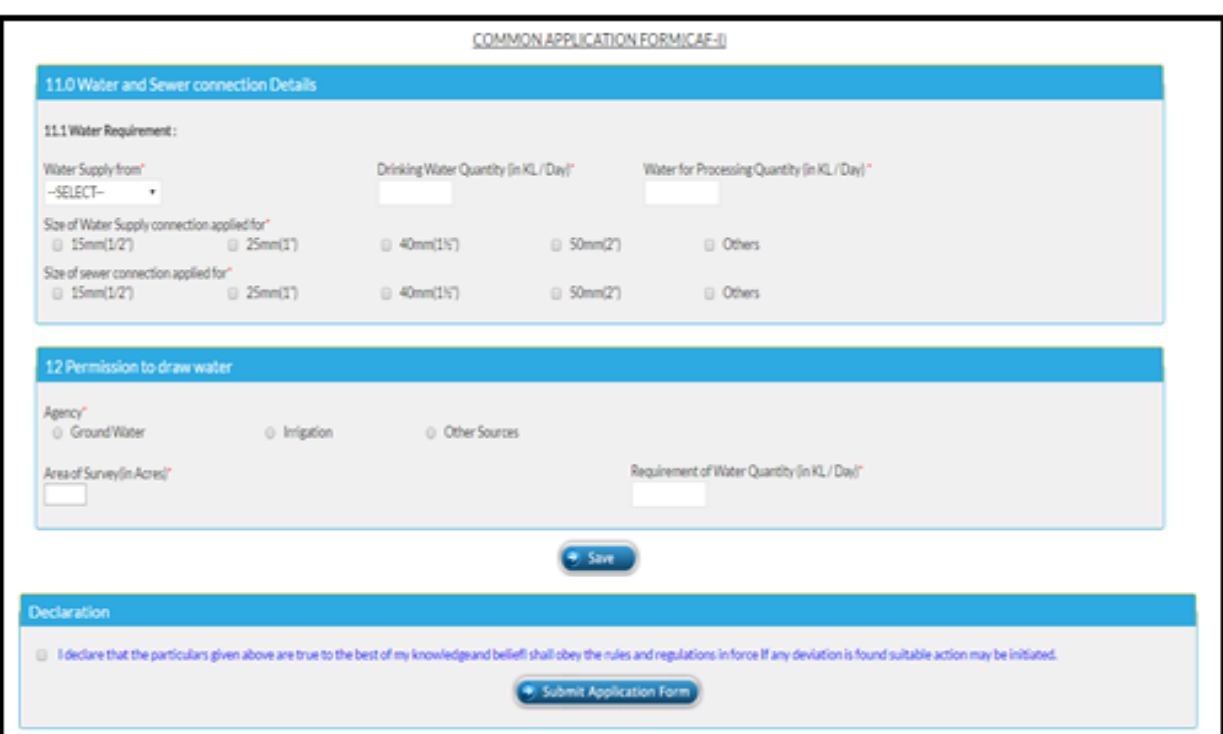

*Figure 4: Common Application Form (CAF)/ Declaration*

- 12. When the user clicks on 'Save' button after entering all the details, he/she would be required to check the Declaration first and then submit the application form (Figure 5).
- 13. The user can download the submitted CAF from the next screen (Figure 5).
- 14. Once the application is submitted, the user would be required to pay processing fee to the Department of Industries for Pre-Establishment clearances.
- 15. Please note that without payment of fee the process cannot move forward.
- 16. Link to pay the fees is available on the screen (highlighted in red in Figure 5).

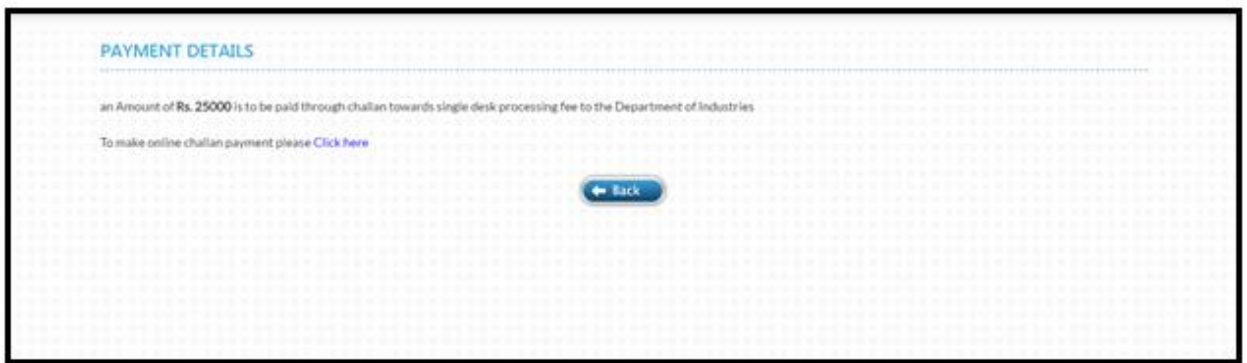

*Figure 5: Link to Payment of Fees*